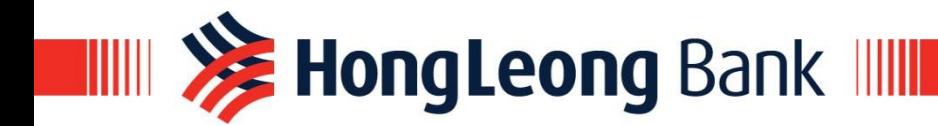

# **注 HongLeong connect BIZ**

## **Connect Biz Setup Assistant Guide**

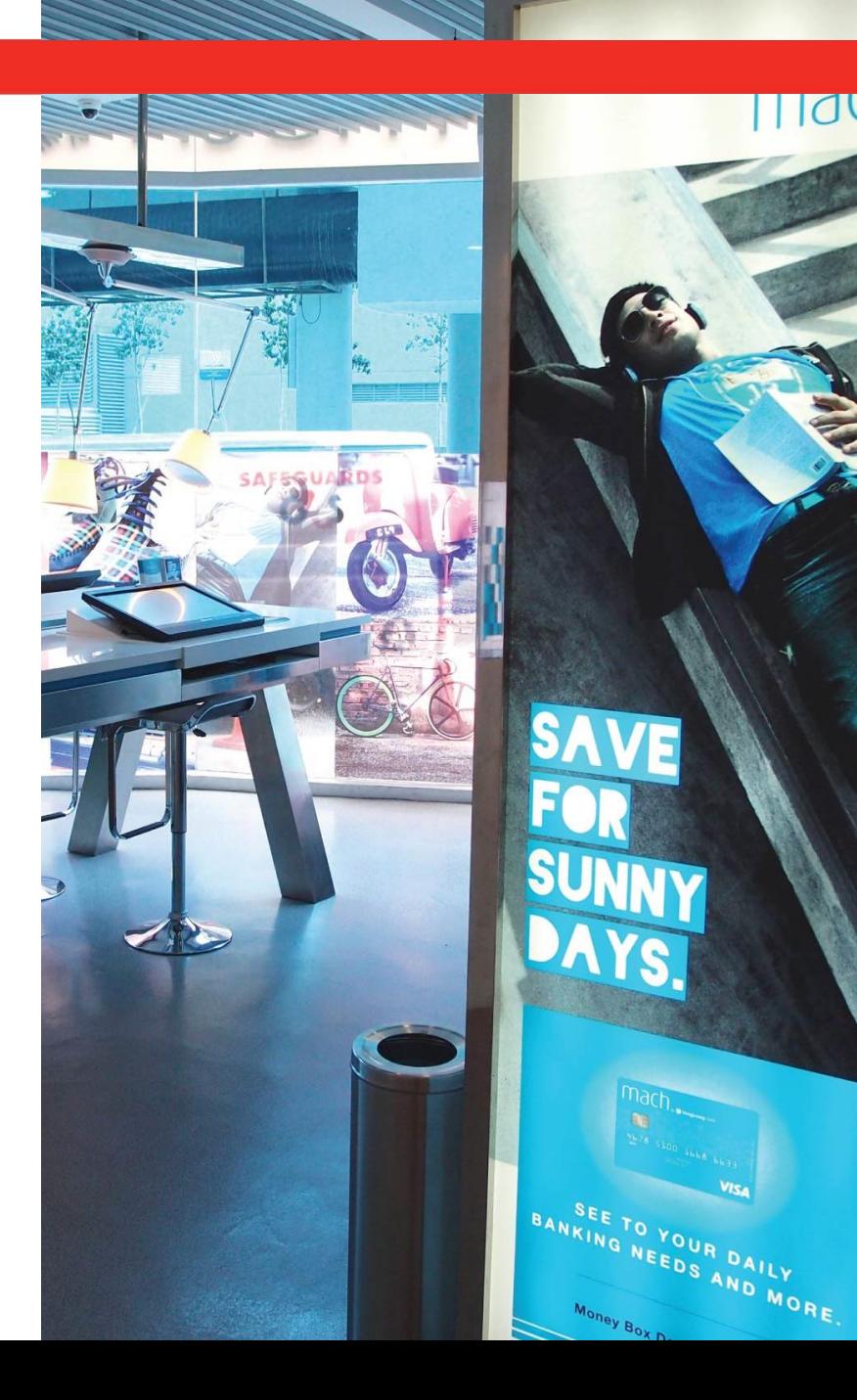

Copyright © Hong Leong Bank Berhad reserved.

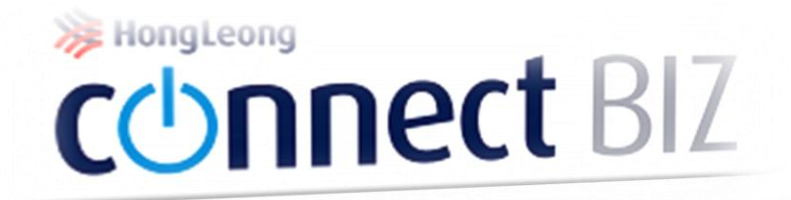

# Part 1 System Administrator

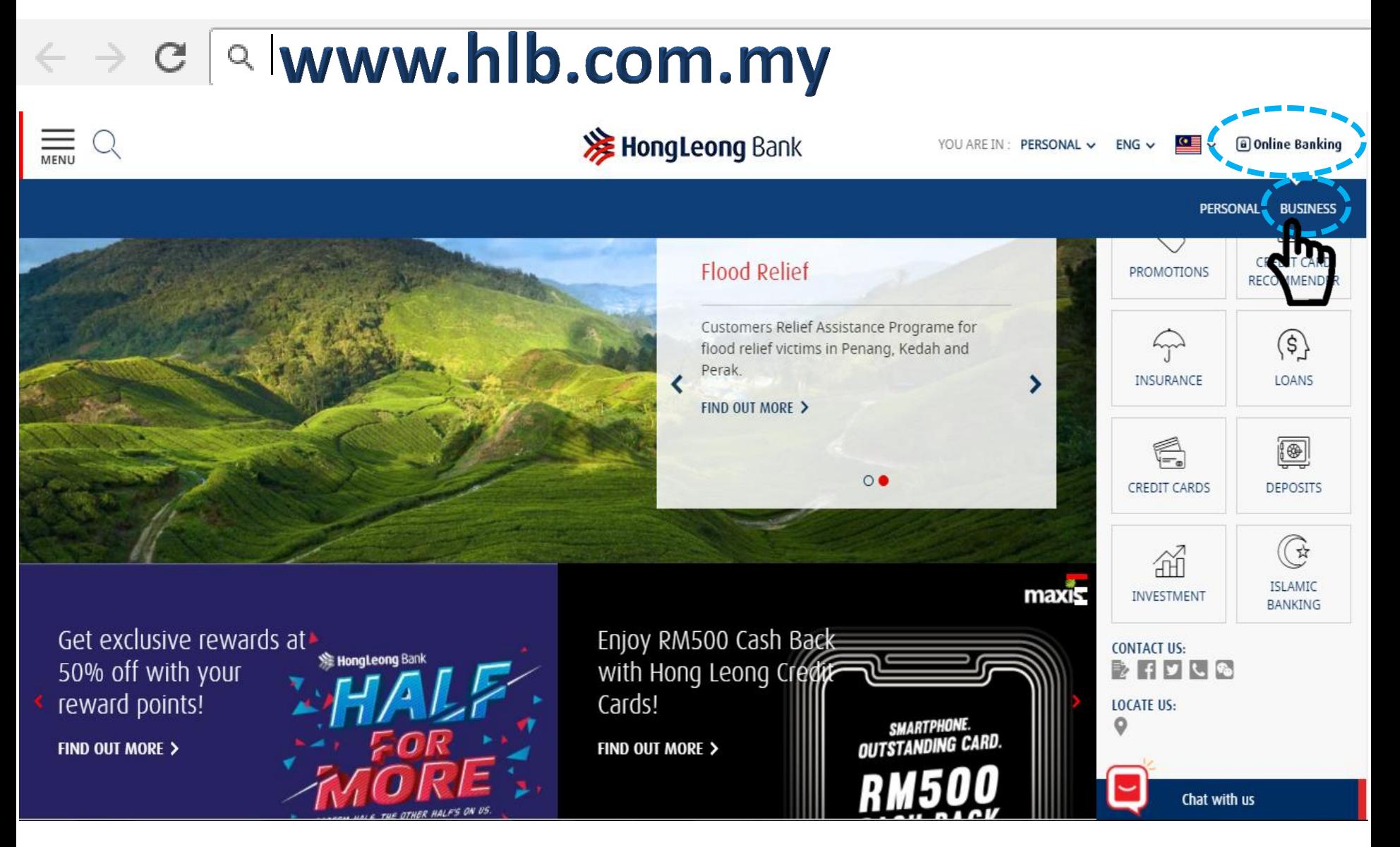

- **1) Type in the URL [www.hlb.com.my](http://www.hlb.com.my/)**
- **2) Click "Online Banking" button and click "Business" button**

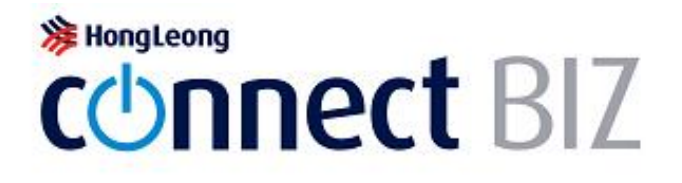

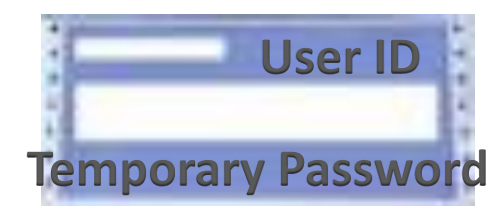

# Welcome to Hong Leong Connect BIZ! **User ID** 1234567adm Password lllllllll Login **O** Forgot Password Login Help Request Forms

**1) Take pin mailer for System Administrator 2) Key in User ID and temporary password stated in the pin mailer Click "Login"**

#### **Your TAC will be sent to the mobile number 601xxxx1234. Please wait for 30 seconds to request TAC again.**

Change Password

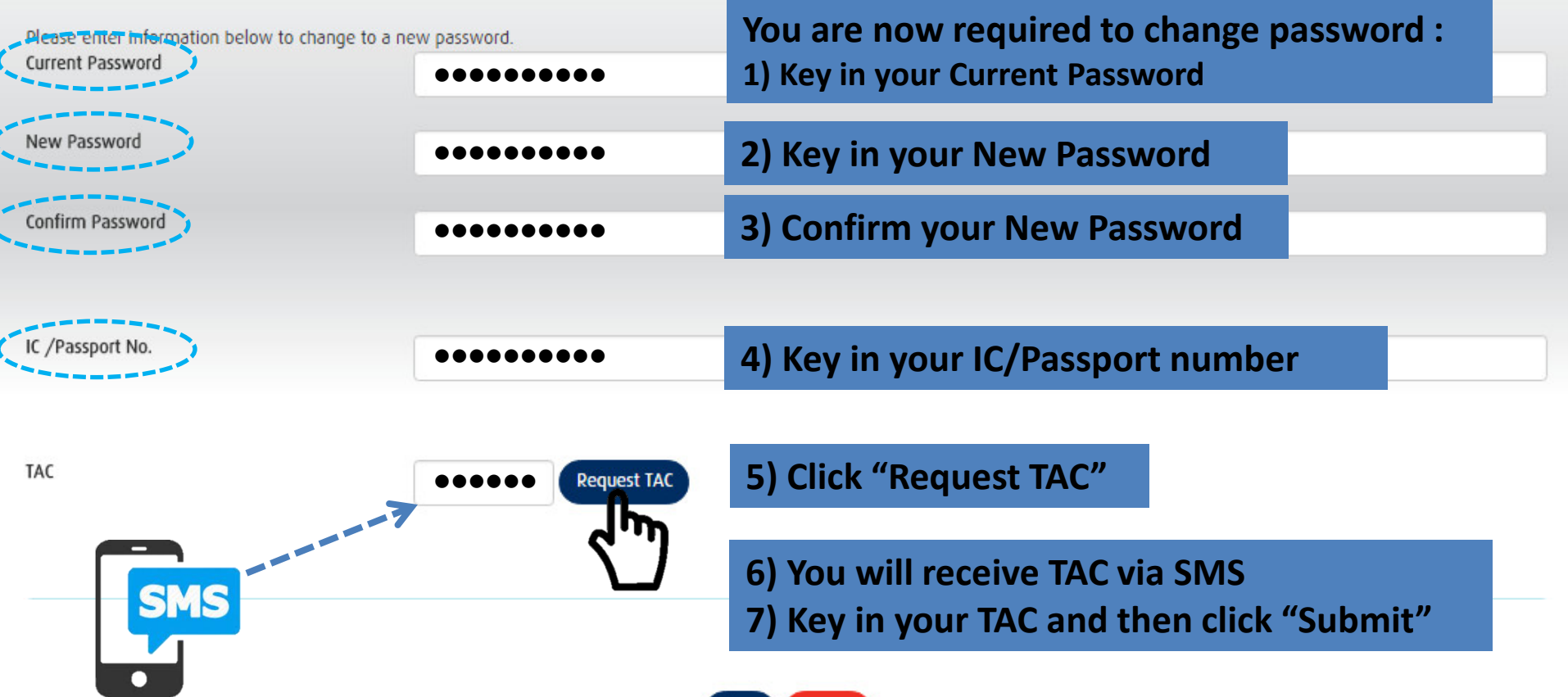

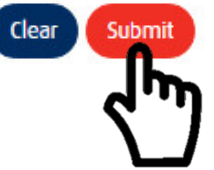

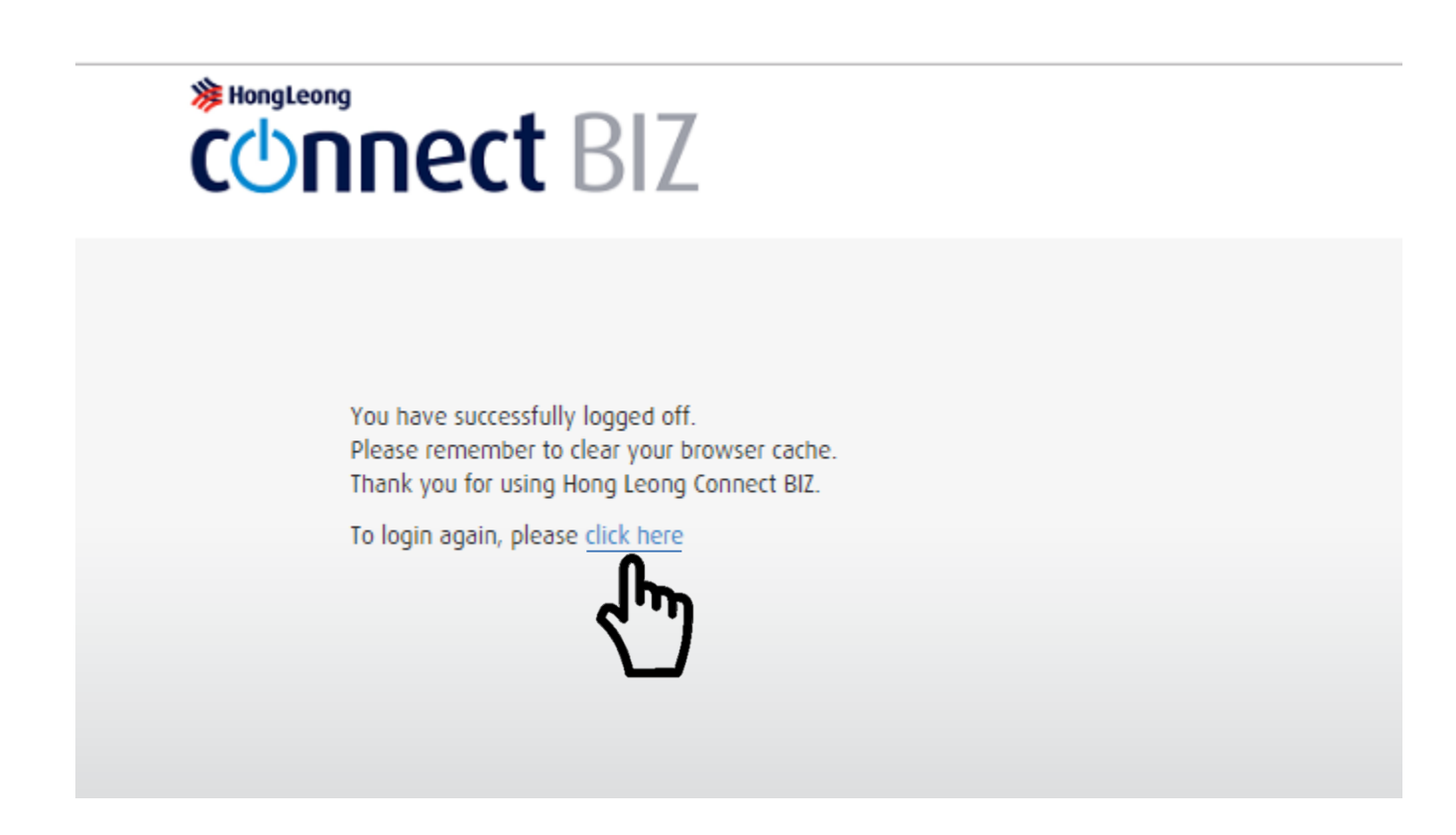

**You successfully changed your password Click "click here" to login again using your new password**

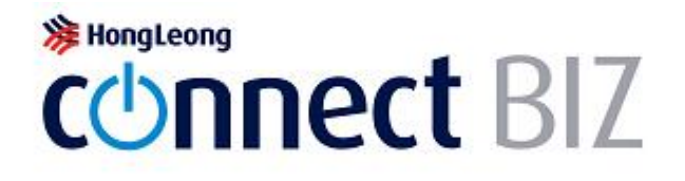

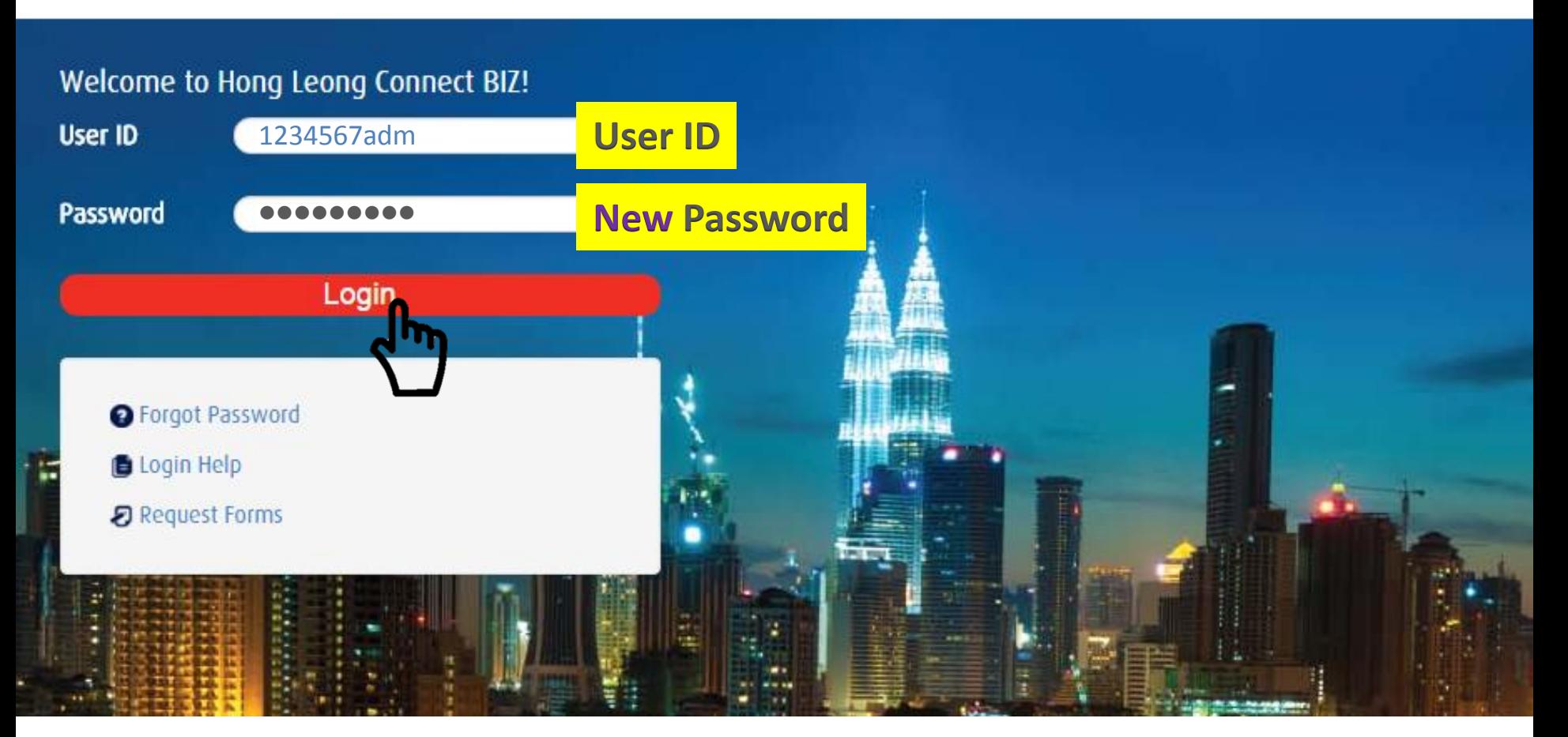

**1) Key in your System Admin User ID and new password 2) Click "Login"**

## **注 HongLeong COnnect BIZ** Terms and Conditions (version 0.3):

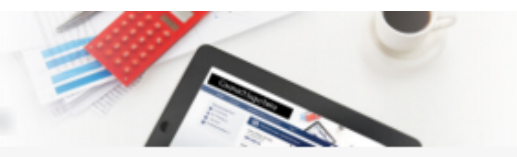

Change Passwo

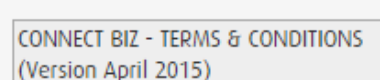

These Connect BIZ- Terms and Conditions ("Terms and Conditions") set out the terms upon which Hong Leong Bank Berhad ("HLB")/ Hong Leong Islamic Bank Berhad ("HLISB") will provide ("Connect BIZ") services to the Customer. By using and continuing to use the Connect BIZ services, the Customer represents, warrants and undertakes that the Customer has read, understood and agrees to be bound by these Terms and Conditions and any additions or amendments as may be made thereto by HLB/HLISB at any time and from time to time.

1.Definitions & Interpretation

1.1. In these Terms and Conditions, the following expressions shall have the respective meanings unless the context otherwise requires: -

"Account(s)" means any and all accounts which (a) the Customer have or may have with HLBB / HLISB linked to Connect BIZ (as defined herein) at any time and from time to time; and/or (b) Customer's account to be debited for the payments effected through Connect BIZ. "Acknowledgement" means any positive confirmation, non-acceptance, acknowledgement, rejection, cancellation or reply by HLBB/HLISB to the customer.

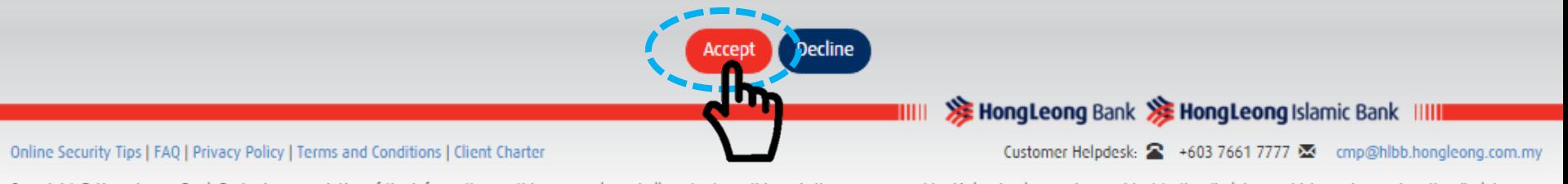

Copyright © Hong Leong Bank Berhad reserved. Use of the information on this page only and all contents on this website are governed by Malaysian law and are subject to the disclaimer which can be read on the disclaimer page.

**Click "Accept" for Term & Condition** 

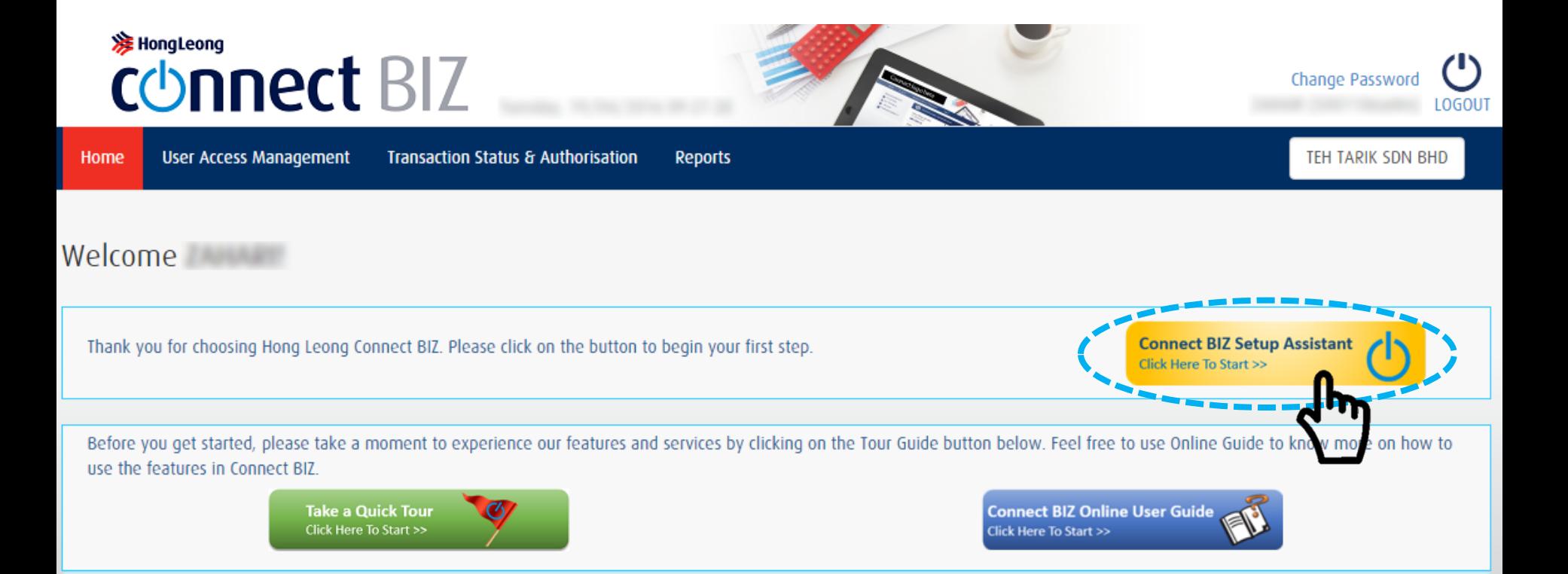

#### **To begin the setup, click "Connect BIZ Setup Assistant" button**

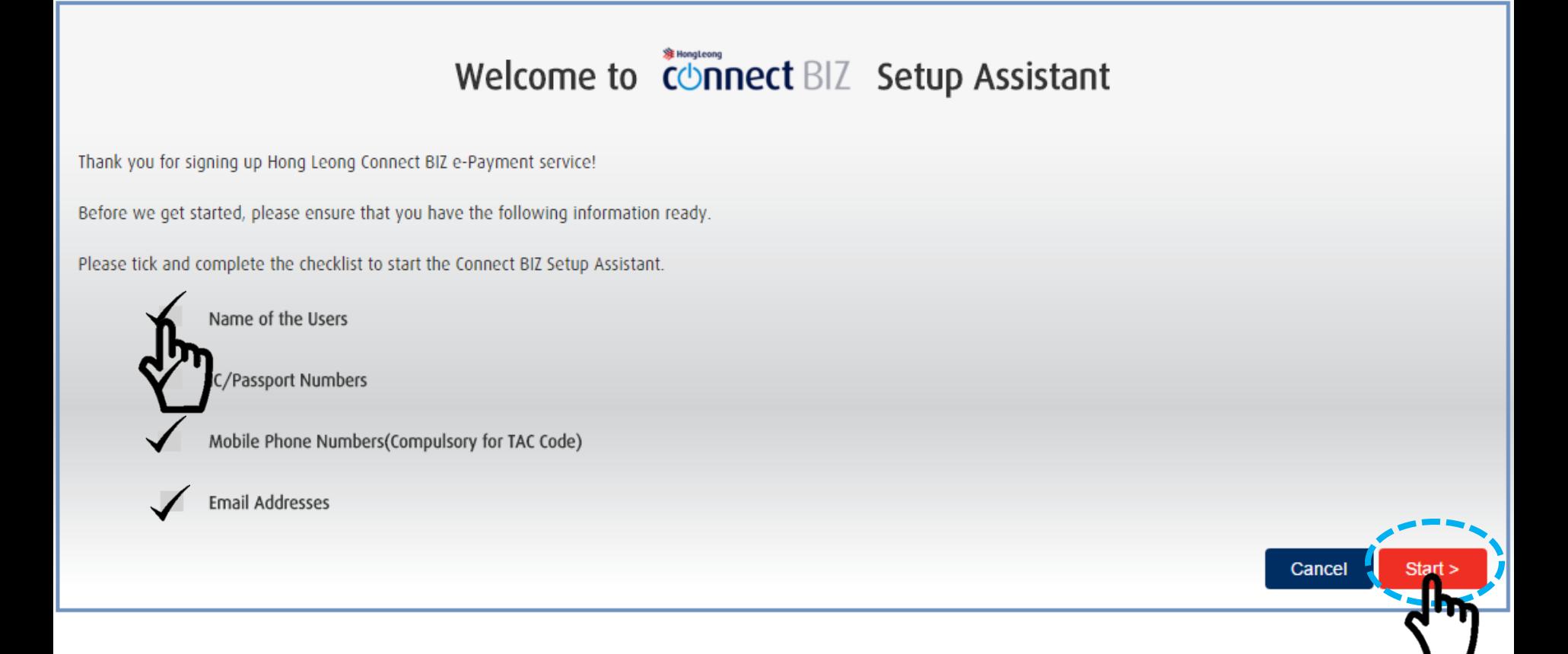

**1) Please tick and complete the checklist to start the Connect BIZ Setup Assistant 2) Click "Start"**

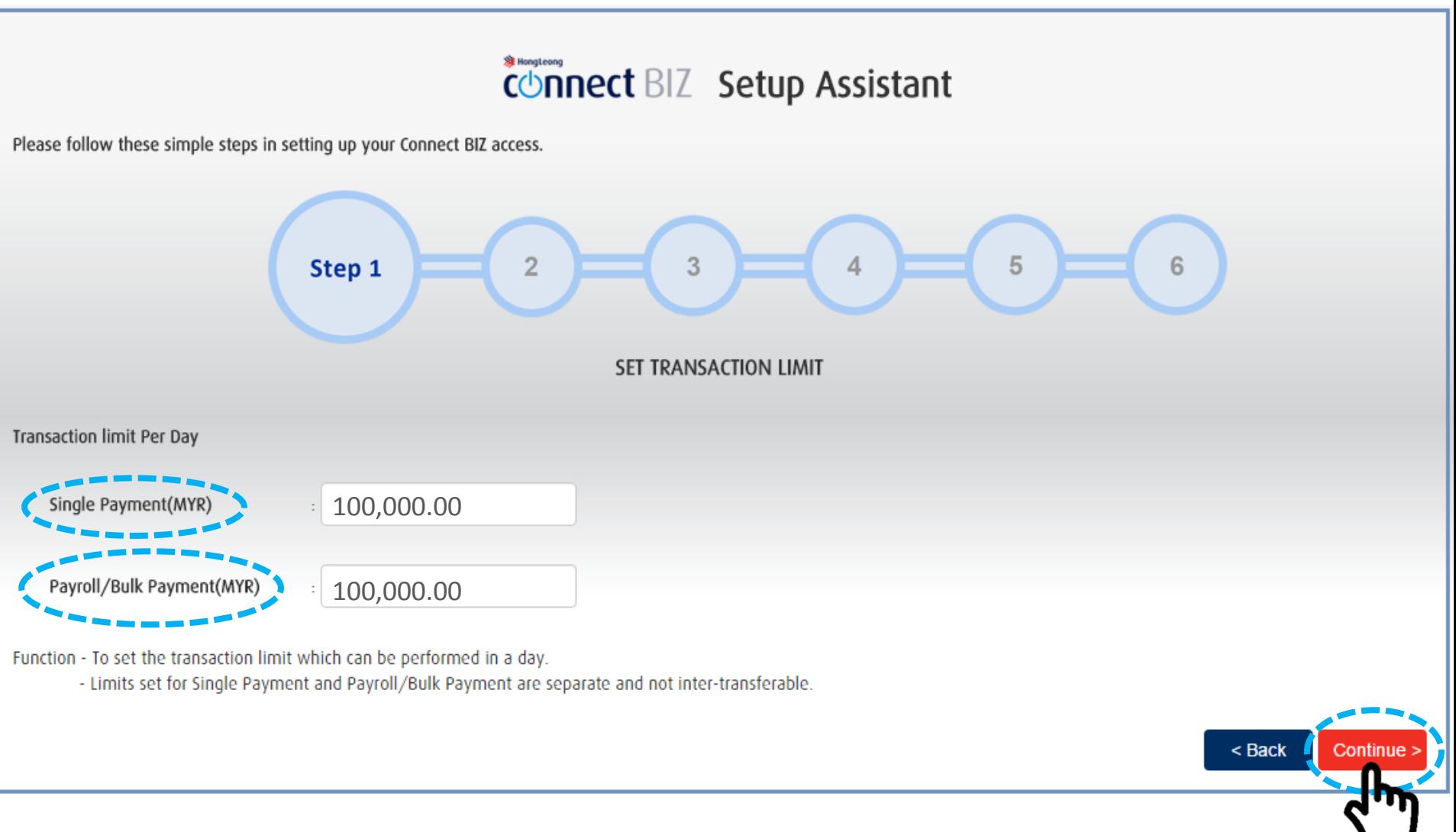

**1) Key in your daily transaction limit for Single Payment and Payroll/Bulk Payment. 2) Click "Continue"**

# COnnect BIZ Setup Assistant

Please follow these simple steps in setting up your Connect BIZ access.

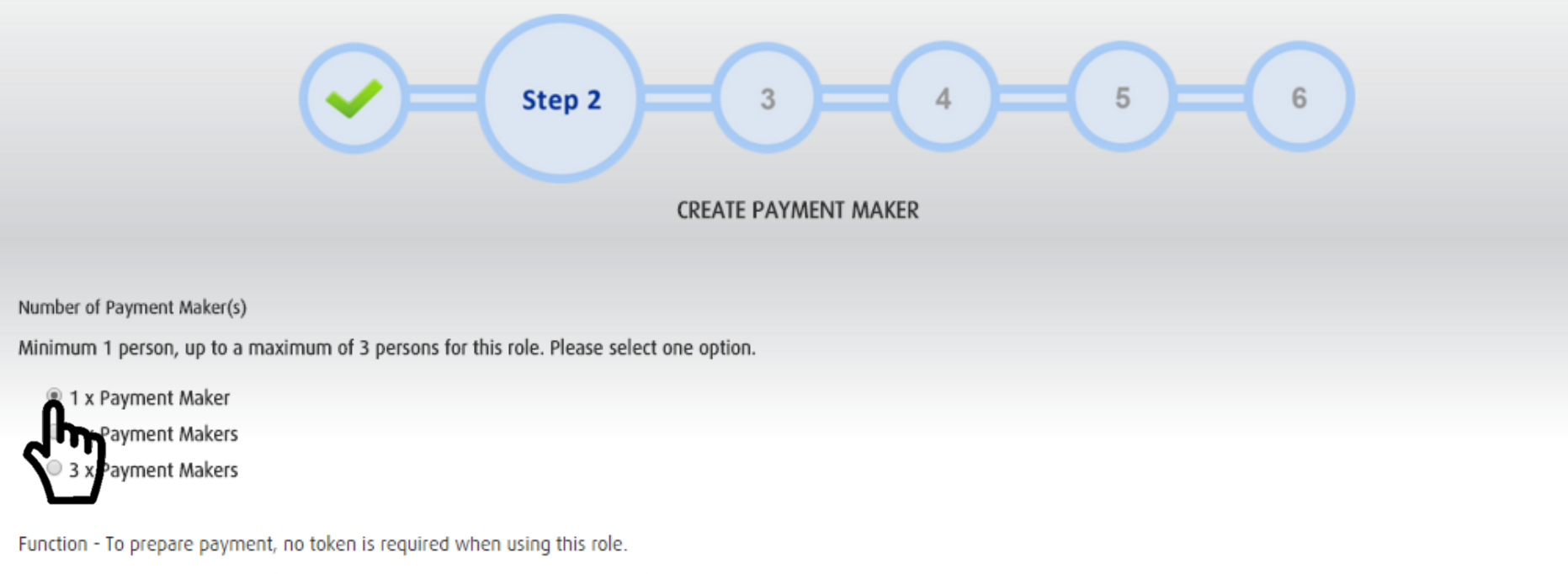

Wish to add more Payment Makers? After completion of Setup Assistant, re-login to Connect BIZ with your System Administrator User ID and create the users.

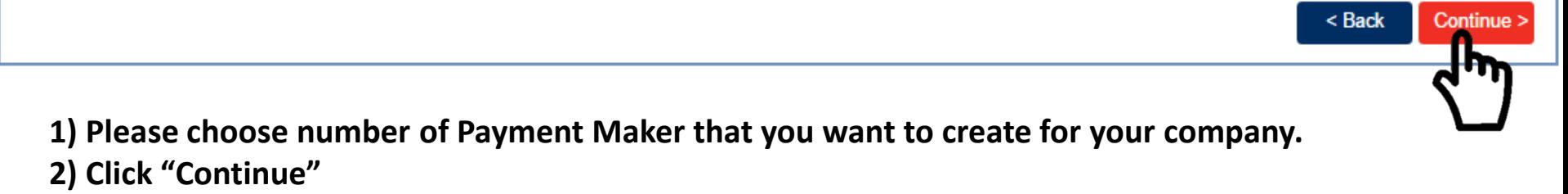

# connect BIZ Setup Assistant

Please follow these simple steps in setting up your Connect BIZ access. Step<sub>3</sub> 5 6 4 **ENTER PAYMENT MAKER DETAILS** Create Payment Maker - 1 of 1 (minimum 9 up to 12 characters) User ID paymentmaker1 User Name John Smith (enter the user's actual name) Contact No (Compulsory to receive TAC Code) 60 121234567 Example: 60-121234567 TAC will be sent via SMS to this registered mobile number (enter a valid email address) Email Address ÷ john@yahoo.com IC No./ Passport No. (enter the user's IC/ Passport number) ÷ 998877665544 Temporary Password (minimum 8 up to 12 alphanumeric characters) llllllll (minimum 8 up to 12 alphanumeric characters and required to be changed upon First Time Login) Confirm Password llllllll (same as Temporary Password and required to be changed upon First Time Login) Interesting Tip - Add Payment Makers even after completing our Setup Assistant.Login with your System Administrator User ID such as now to start creating.

< Back

**1) Please fill in details of Payment Maker(s). 2) Click "Continue"**

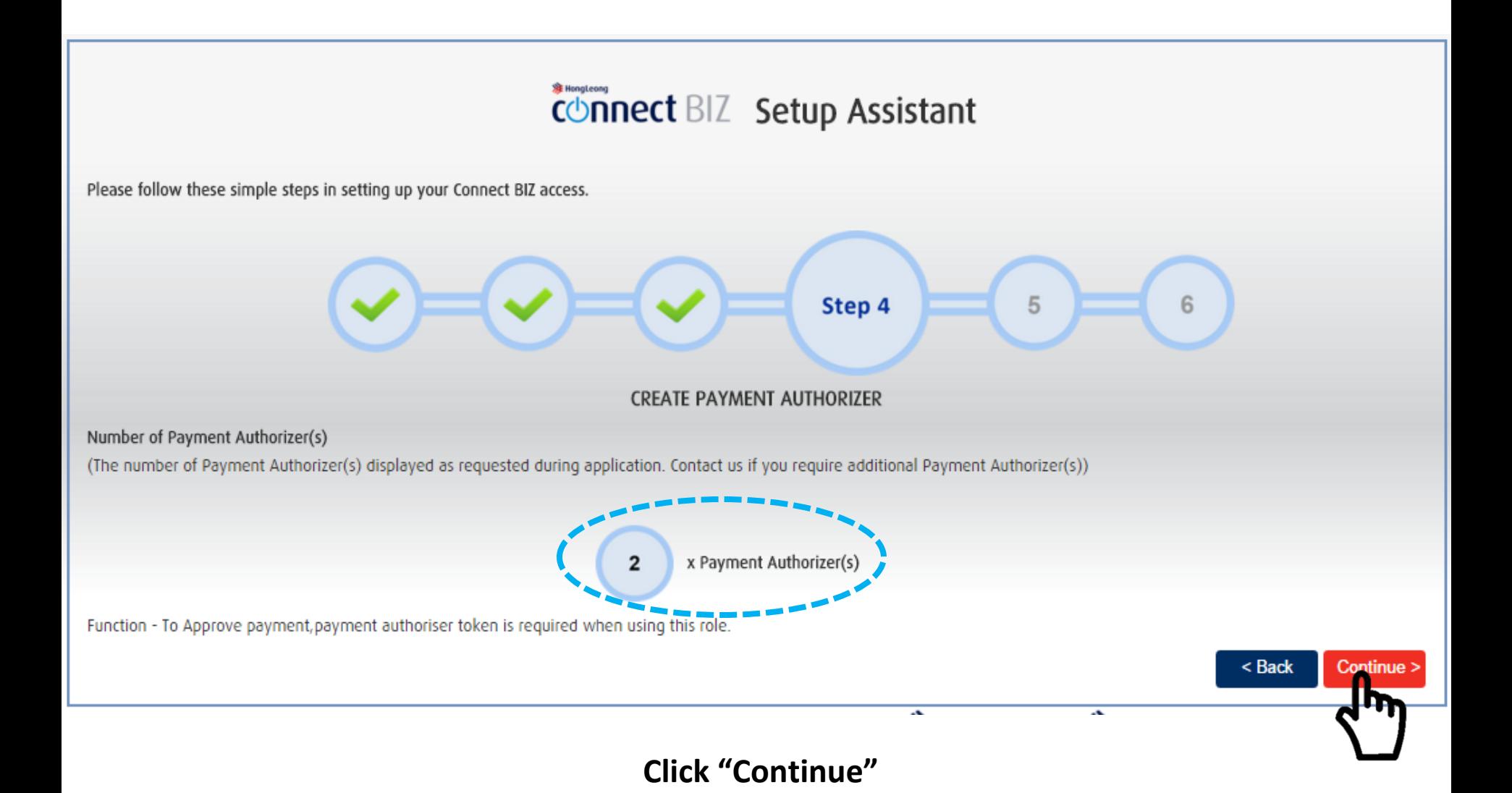

Please follow these simple steps in setting up your Connect BIZ access.

# Step 5 6

ENTER PAYMENT AUTHORIZER DETAILS

Create Payment Authorizer - 1 of 2

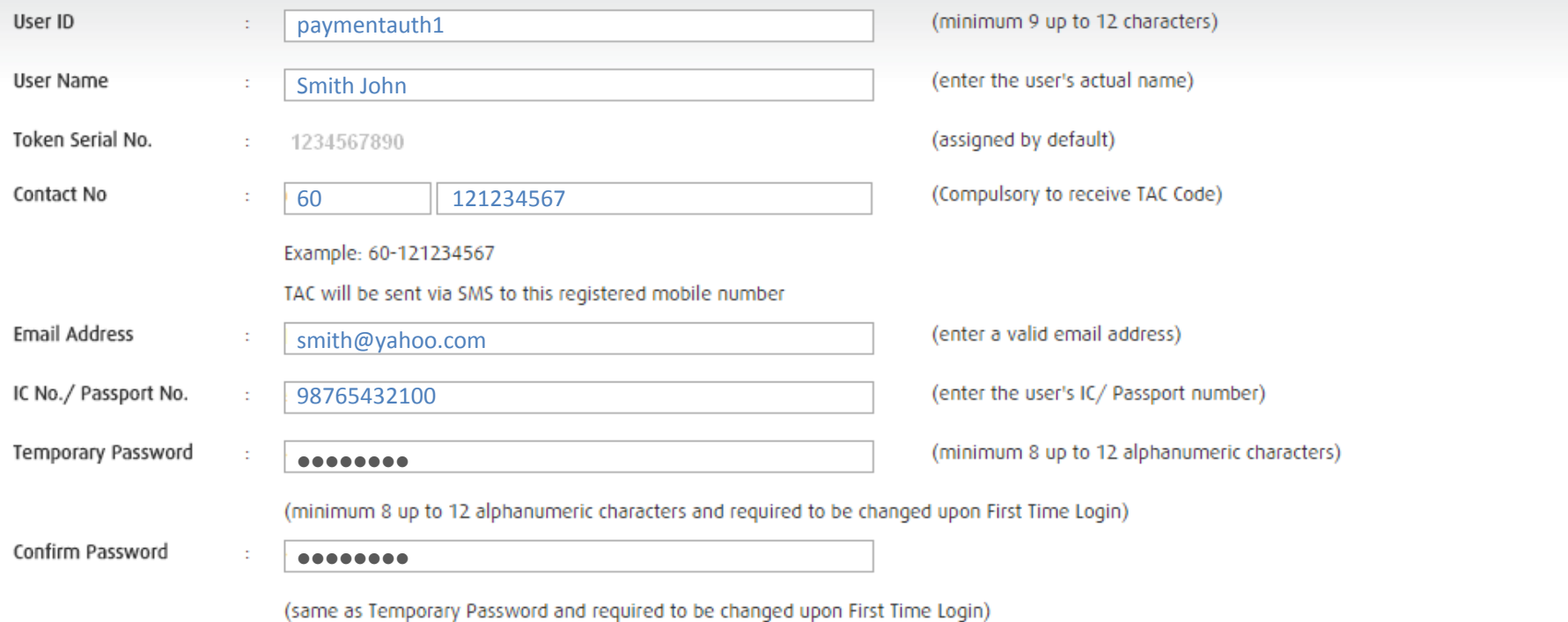

< Back

Continue >

Interesting Tip - To add Payment Authorizers, fill in the Add/Token Maintenance Form. Form can be obtained in the Request Forms Section at the login screen.

**1) Please fill in details of Payment Authorizer(s). 2) Click "Continue"**

# COnnect BIZ Setup Assistant

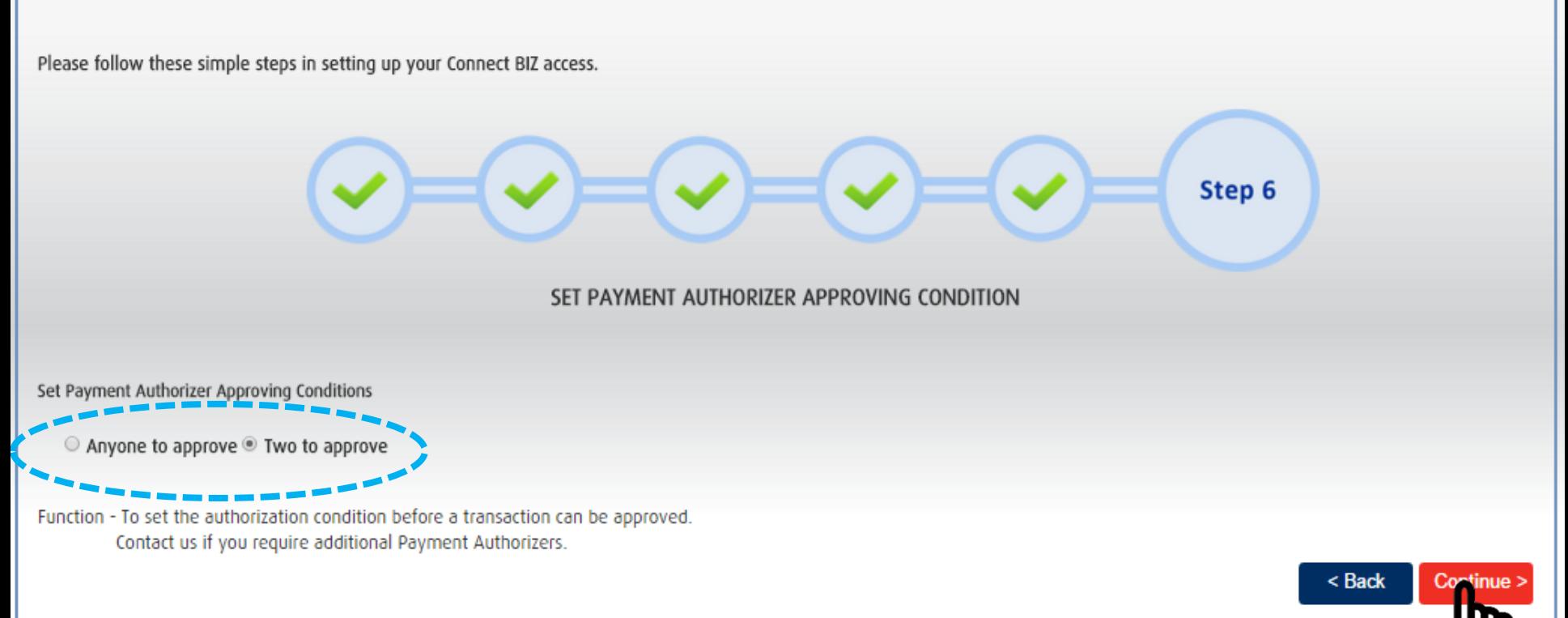

- **1) Choose Approving Condition for your company.**
- **2) Click "Continue"**

#### connect BIZ Setup Assistant

**User ID Creation Preview** 

Please review the User IDs created and click Confirm to complete your setup.

If you would like perform any changes, kindly click on the respective Edit button.

Single Payment Transaction Limit ( MYR ): 100,000.00

Payroll/Bulk Payment Transaction Limit ( MYR ): 100,000.00

Approving Conditions : Two to approve

Create Payment Maker - 1 of 1

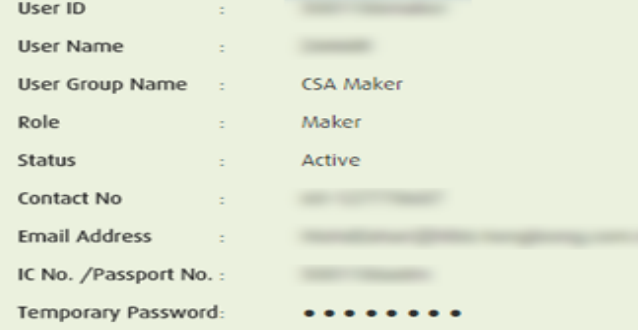

#### Create Payment Authorizer - 2 of 2

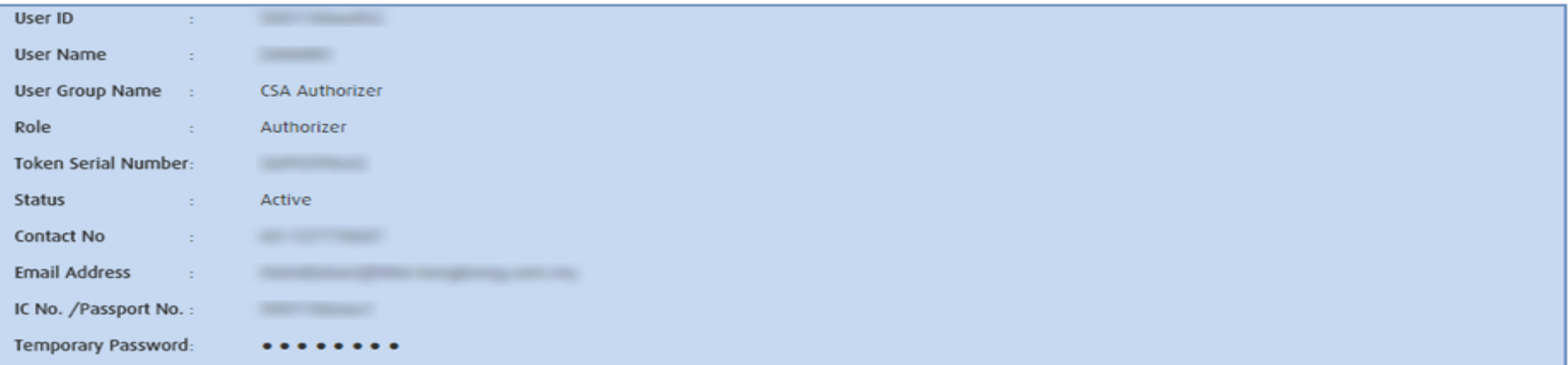

### 1) Review all the details that you key in before submission for approval. 2) If everything is in order, click "Continue"

Edit

Edit

Continue >

 $<$  Back

#### connect BIZ Setup Assistant

User ID Creation Acknowledgement

Congratulations! Transaction has been successfully sent for approval. Please follow these steps as below to complete the setup.

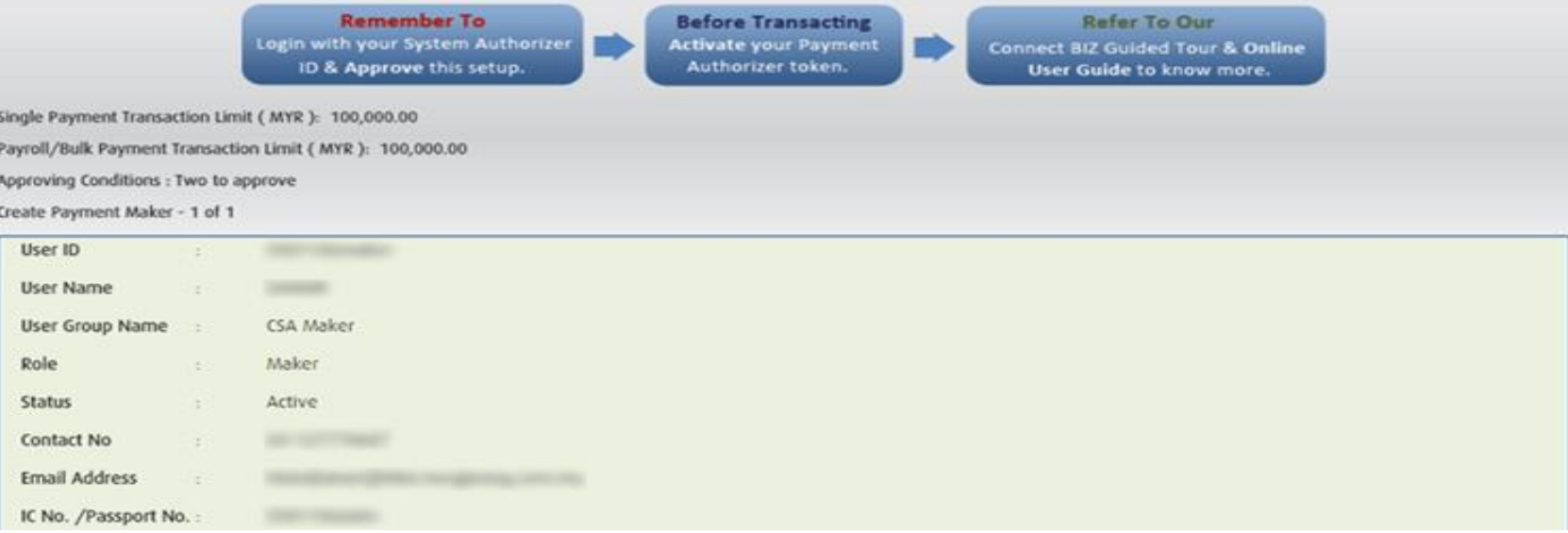

Create Payment Authorizer - 2 of 2

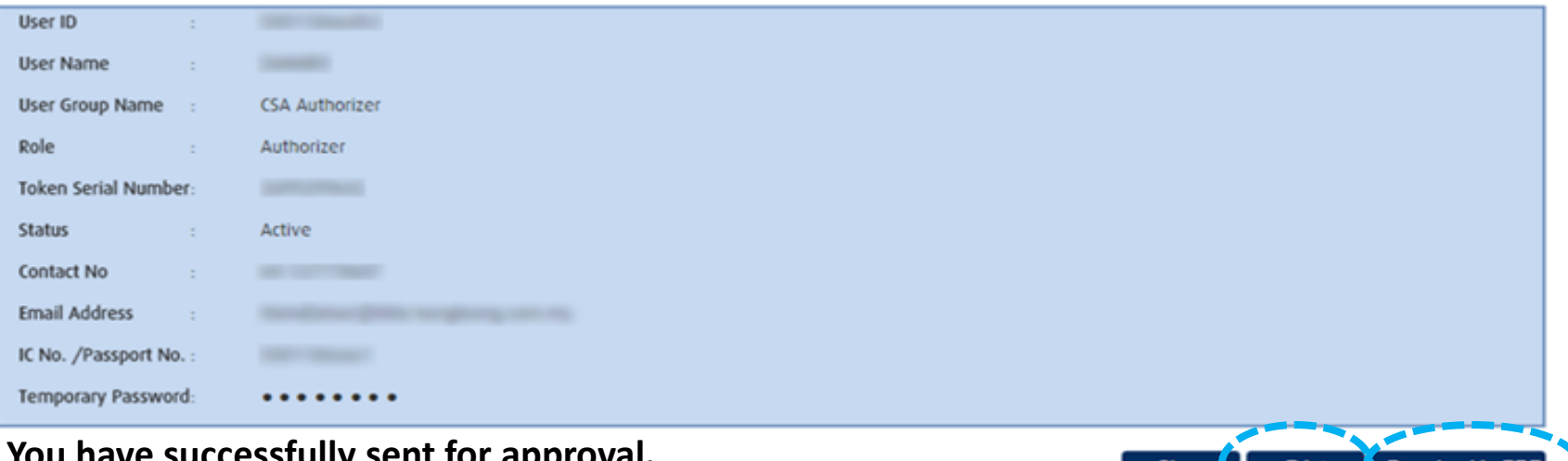

**SENT IOI APP You can print or download in PDF details that you created.**

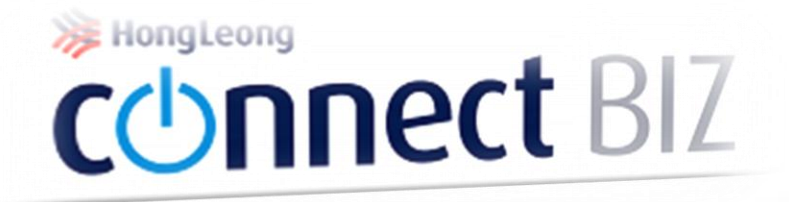

# Part 2 (final part) **System Authorizer**

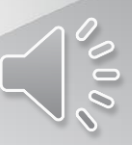

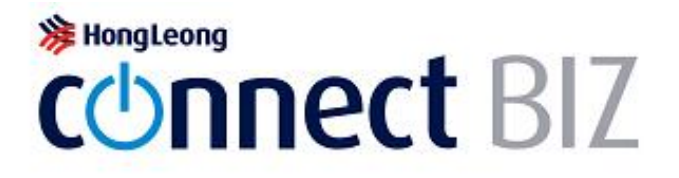

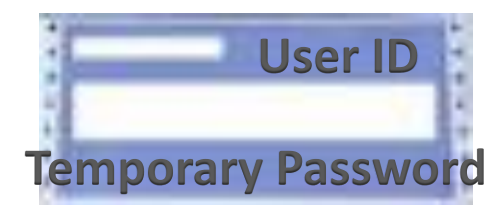

#### Welcome to Hong Leong Connect BIZ!

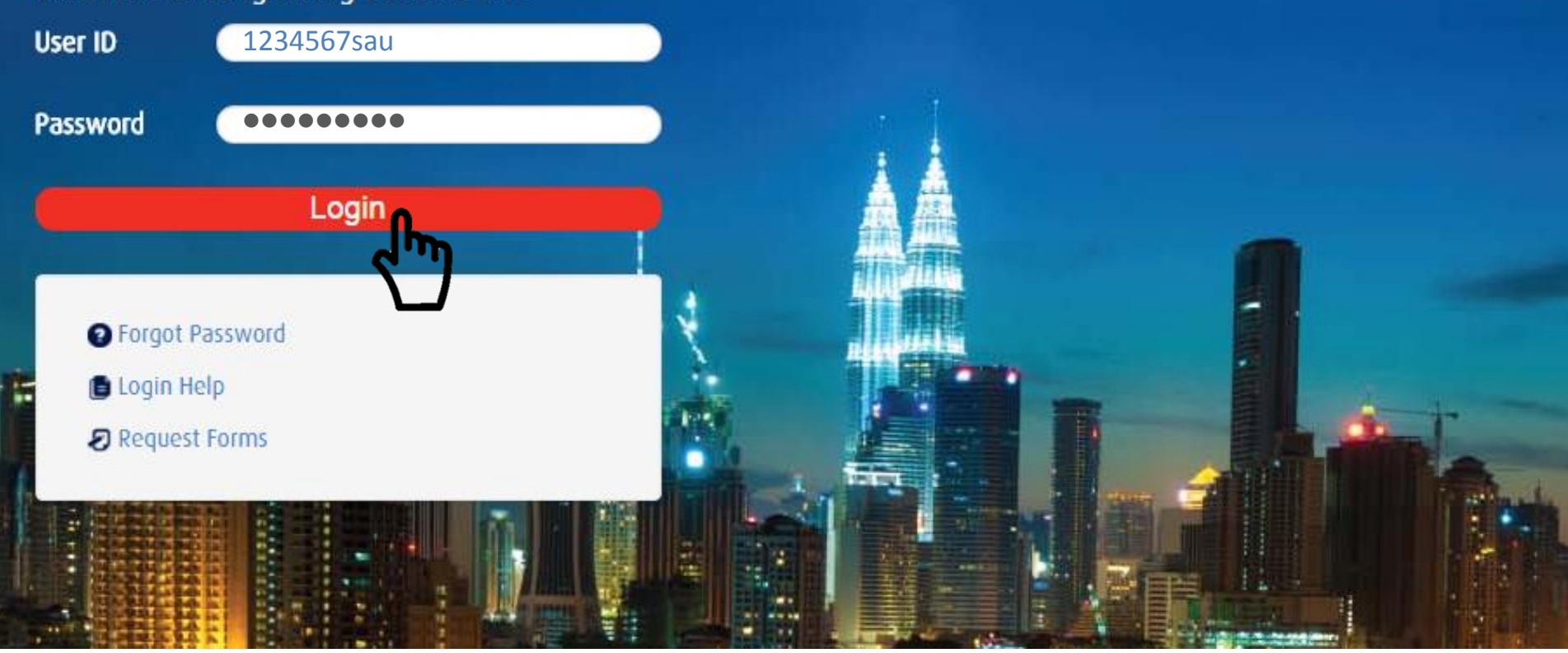

- **1) Take pin mailer for System Authorizer**
- **2) Key in User ID and temporary password stated in the pin mailer Click "Login"**

**Your TAC will be sent to the mobile number 601xxxx1234. Please wait for 30 seconds to request TAC again.** 

#### Change Password

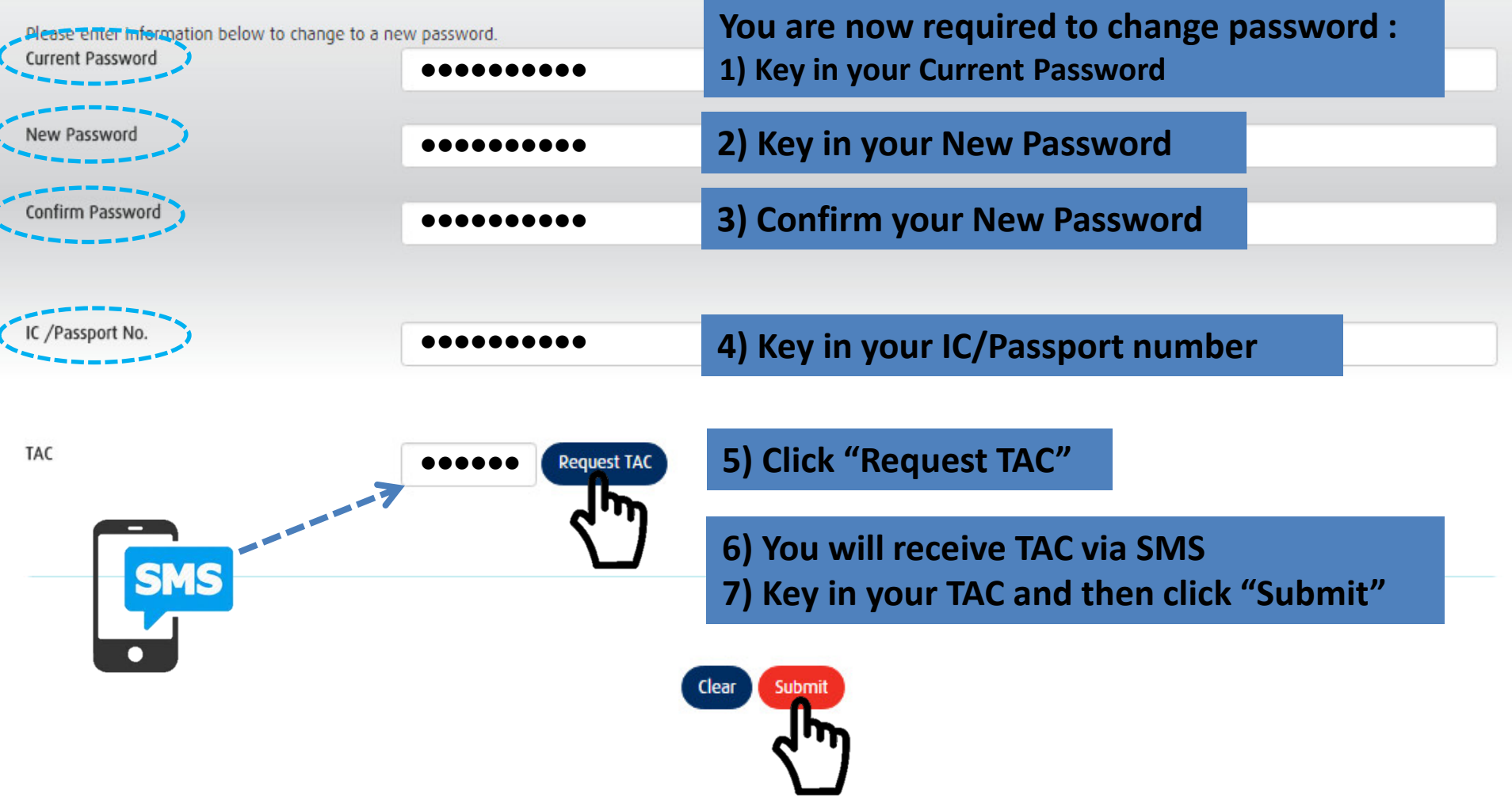

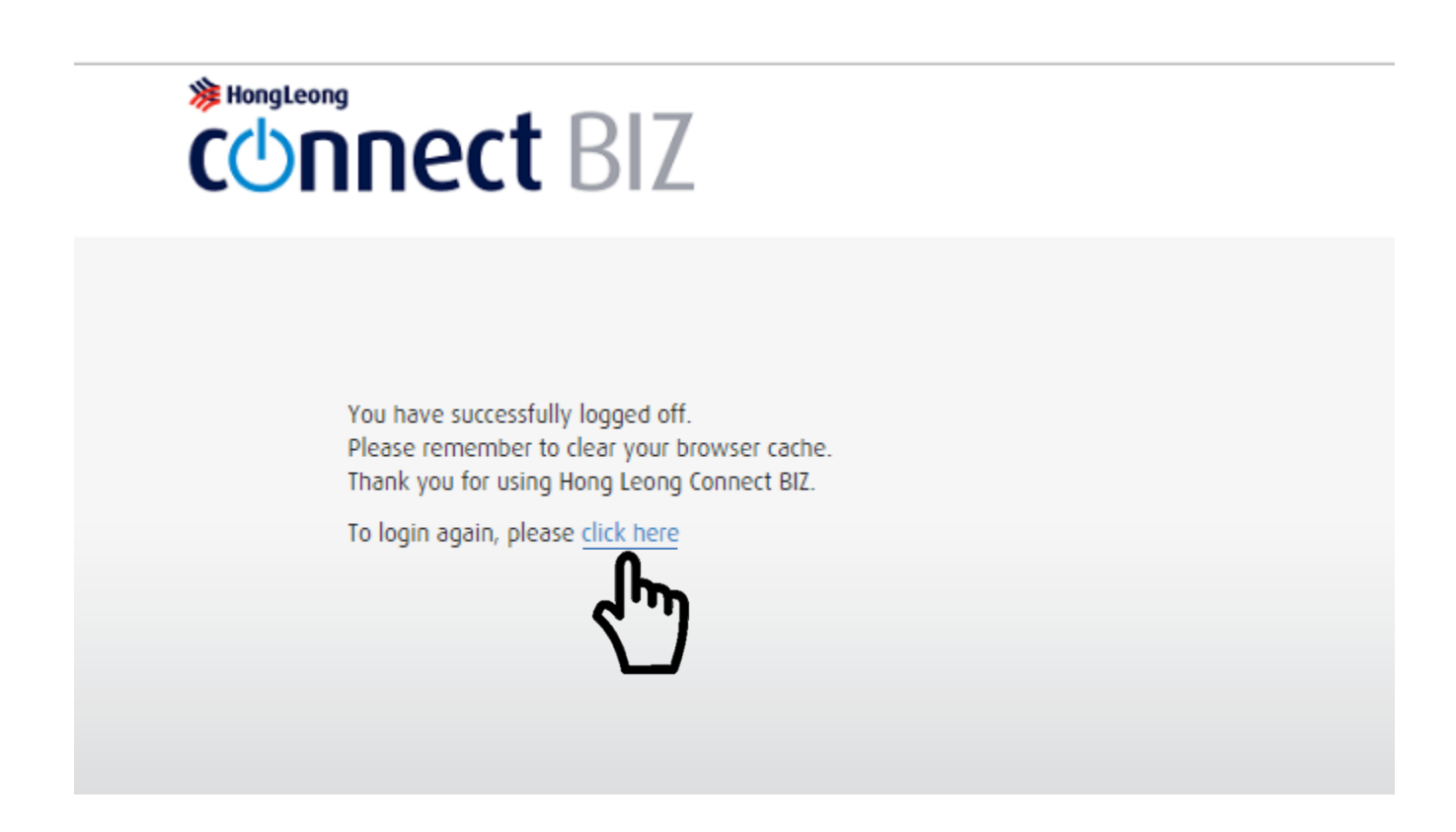

**You successfully changed your password Click "click here" to login again using your new password**

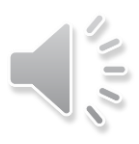

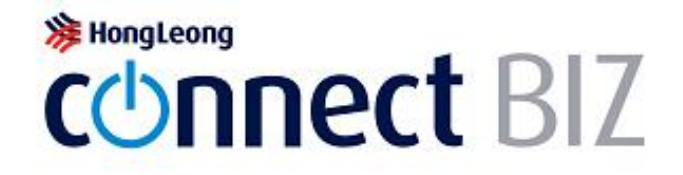

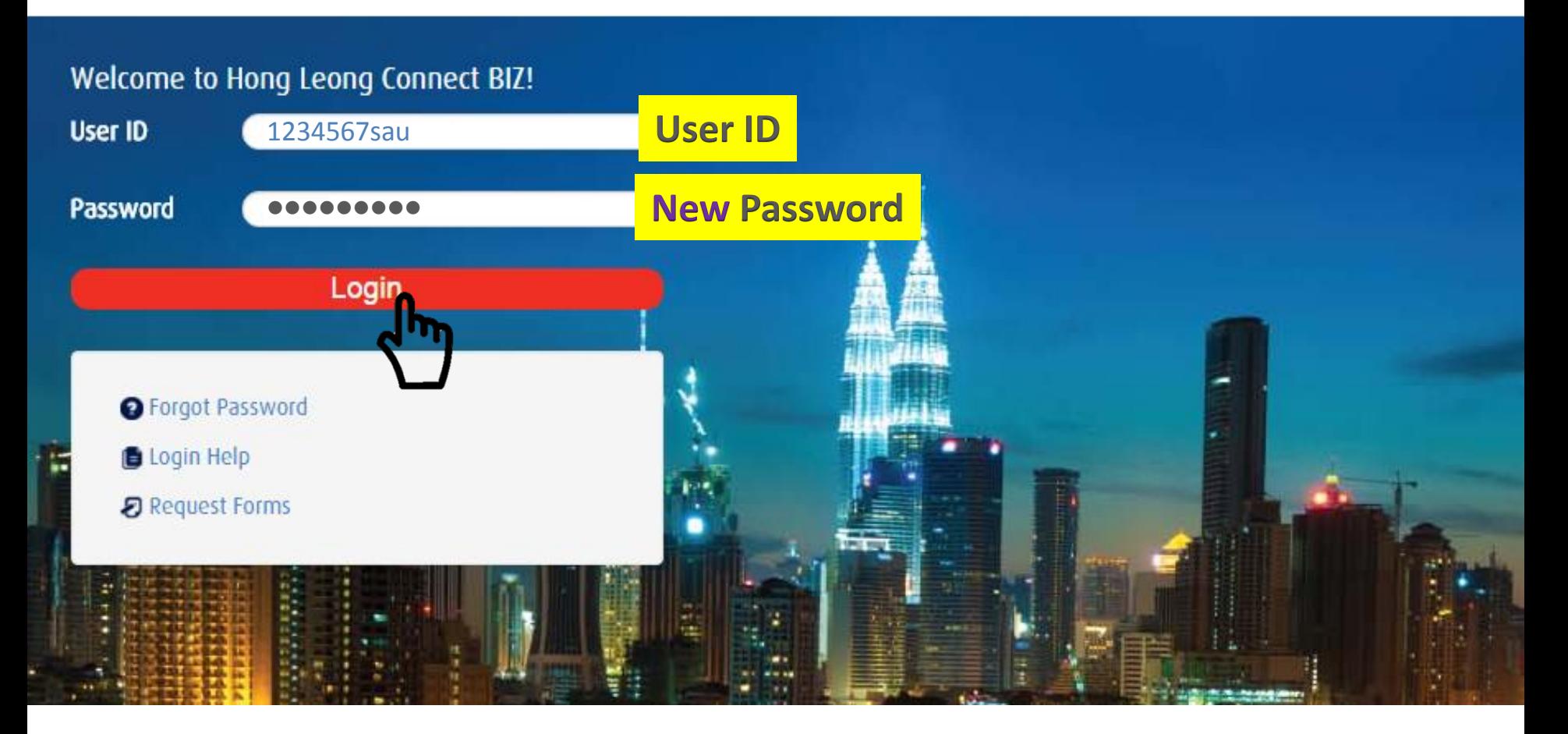

**1) Key in your System Authorizer User ID and new password 2) Click "Login"**

## **注 HongLeong COnnect BIZ** Terms and Conditions (version 0.3):

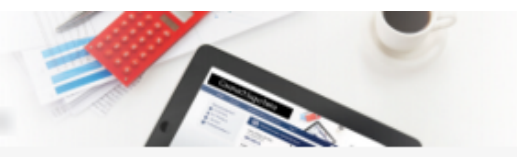

Change Passwo

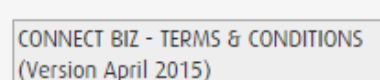

These Connect BIZ- Terms and Conditions ("Terms and Conditions") set out the terms upon which Hong Leong Bank Berhad ("HLB")/ Hong Leong Islamic Bank Berhad ("HLISB") will provide ("Connect BIZ") services to the Customer. By using and continuing to use the Connect BIZ services, the Customer represents, warrants and undertakes that the Customer has read, understood and agrees to be bound by these Terms and Conditions and any additions or amendments as may be made thereto by HLB/HLISB at any time and from time to time.

1.Definitions & Interpretation

1.1. In these Terms and Conditions, the following expressions shall have the respective meanings unless the context otherwise requires: -

"Account(s)" means any and all accounts which (a) the Customer have or may have with HLBB / HLISB linked to Connect BIZ (as defined herein) at any time and from time to time; and/or (b) Customer's account to be debited for the payments effected through Connect BIZ. "Acknowledgement" means any positive confirmation, non-acceptance, acknowledgement, rejection, cancellation or reply by HLBB/HLISB to the customer.

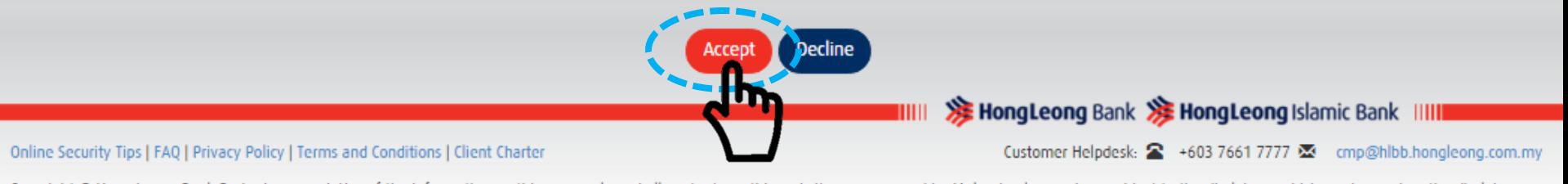

Copyright © Hong Leong Bank Berhad reserved. Use of the information on this page only and all contents on this website are governed by Malaysian law and are subject to the disclaimer which can be read on the disclaimer page.

**Click "Accept" for Term & Condition** 

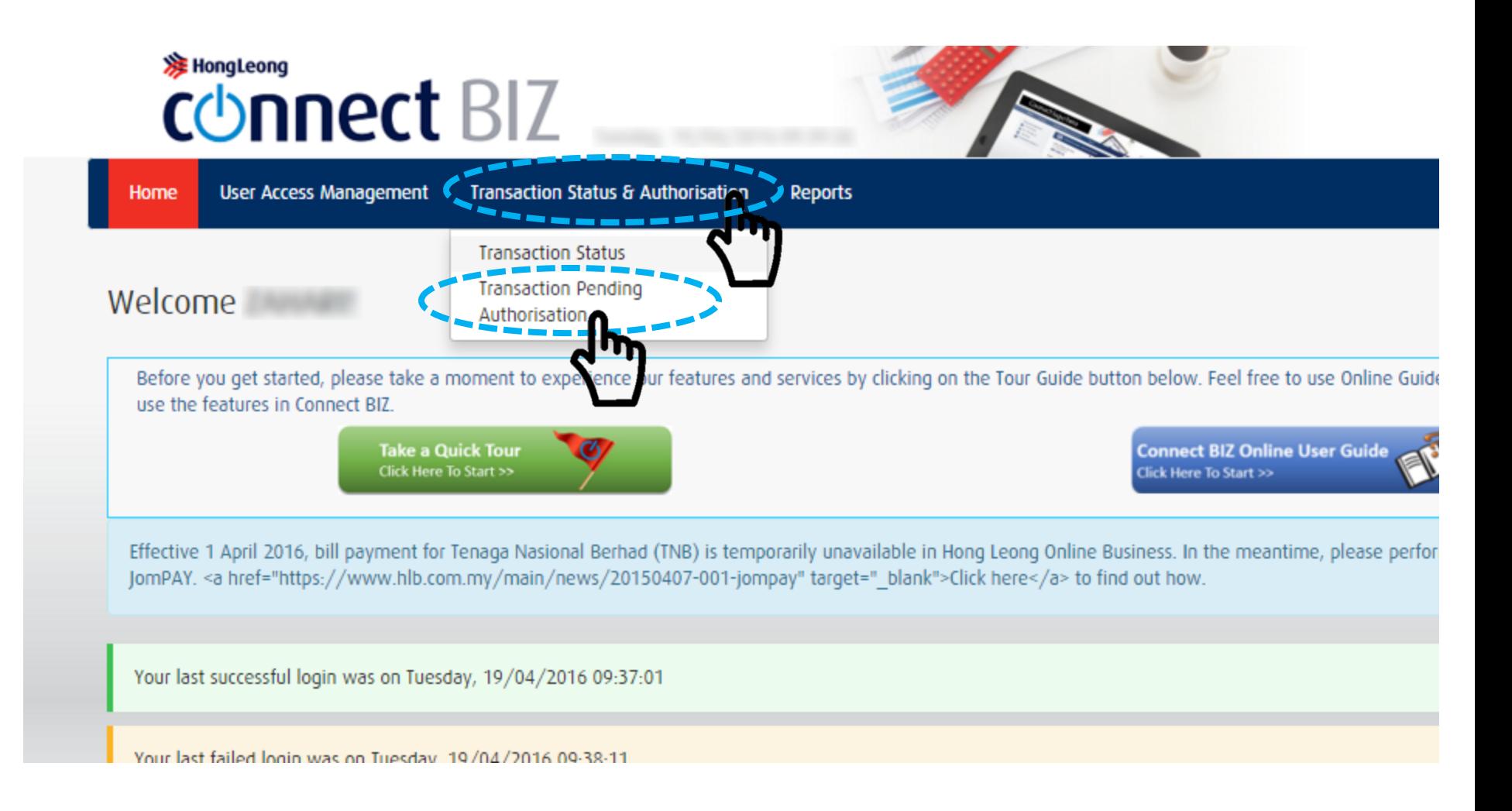

**To approve "Connect BIZ Setup Assistant":**

**1) Click "Transaction Status & Authorization"**

**2) And the click "Transaction Pending Authorization"**

### **注 HongLeong COnnect BIZ**

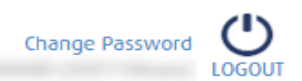

**User Access Management Transaction Status & Authorisation** Reports TEH TARIK SDN BHD Home

#### Transaction Pending Authorization Listing

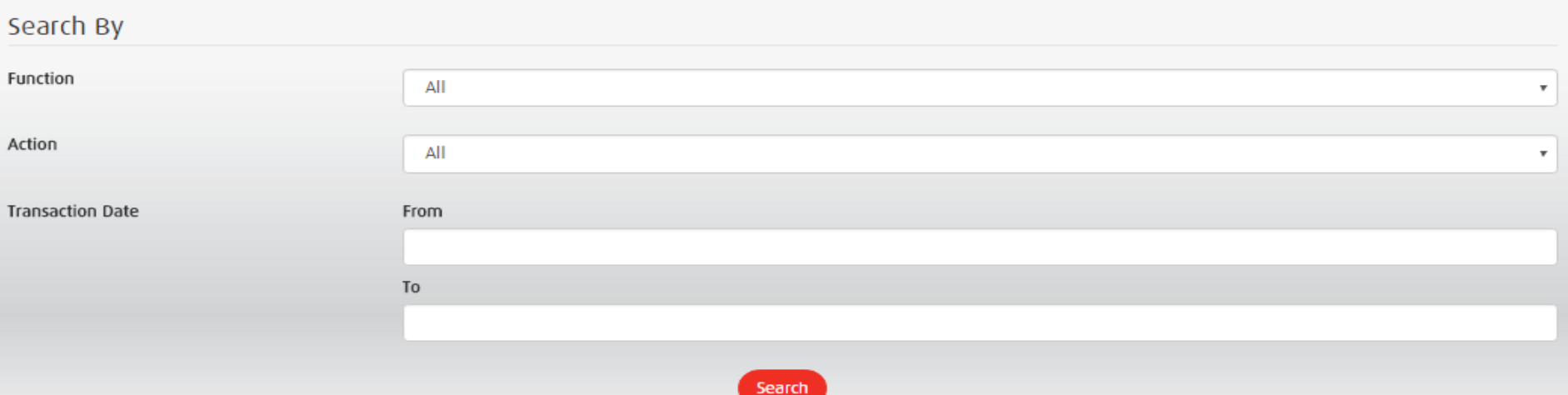

**REAL PROPERTY** 

#### Summary

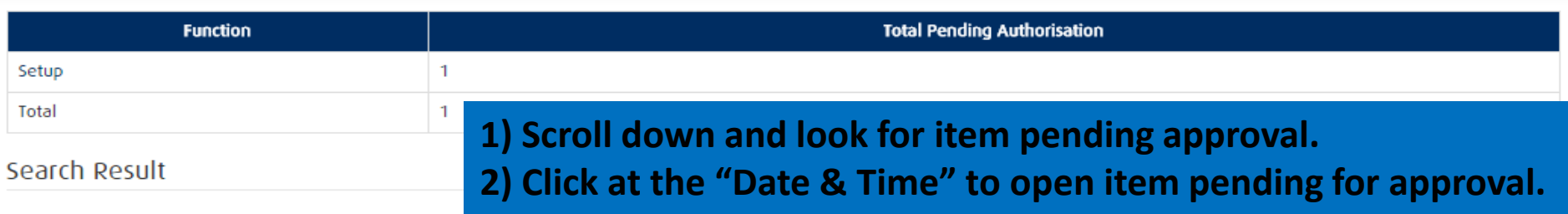

Date: 19/04/2016 09:39:55

#### Results 1 - 1 of 1

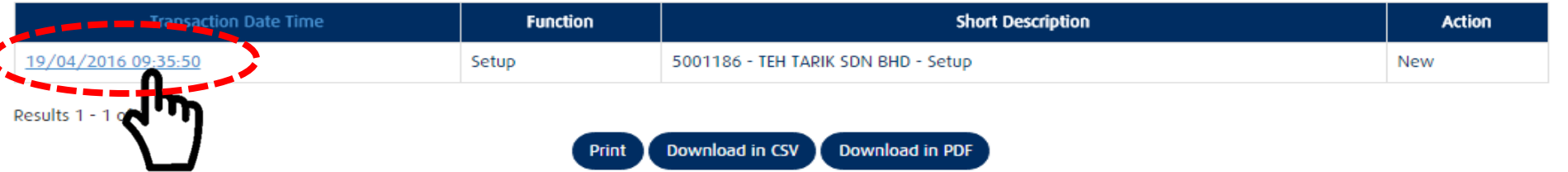

### **注 HongLeong connect BIZ**

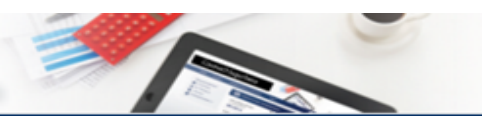

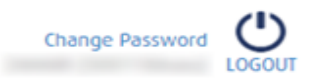

TEH TARIK SDN BHD

Home **User Access Management Transaction Status & Authorisation** 

 $\overline{a}$ 

Transaction Pending Authorization Details **Wizard Setup Details** Single Payment Transaction Limit (MYR) 100,000.00  $\sim$ Payroll/Bulk Payment Transaction Limit (MYR) 100,000.00  $\sim$ **Approving Conditions** Two to approve  $\pm$ Create Payment Maker - 1 of 1 User ID ÷. **User Name SHOWER** ÷. User Group Name CSAmaker ÷ Role Maker ÷ Status Active ÷. Contact No  $\sim$ **Email Address** 

**Reports** 

IC No. /Passport No. Temporary Password

Comments

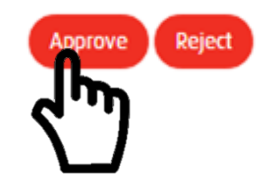

**Click "Approve"** 

### **注 HongLeong connect BIZ**

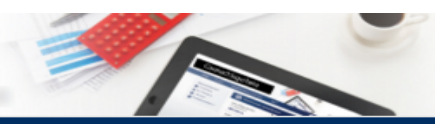

Home **User Access Management** 

**Transaction Status & Authorisation** 

TEH TARIK SDN BHD

Transaction is successfully approved.

#### Approve Pending Transaction - Acknowledgement

#### Wizard Setup Details

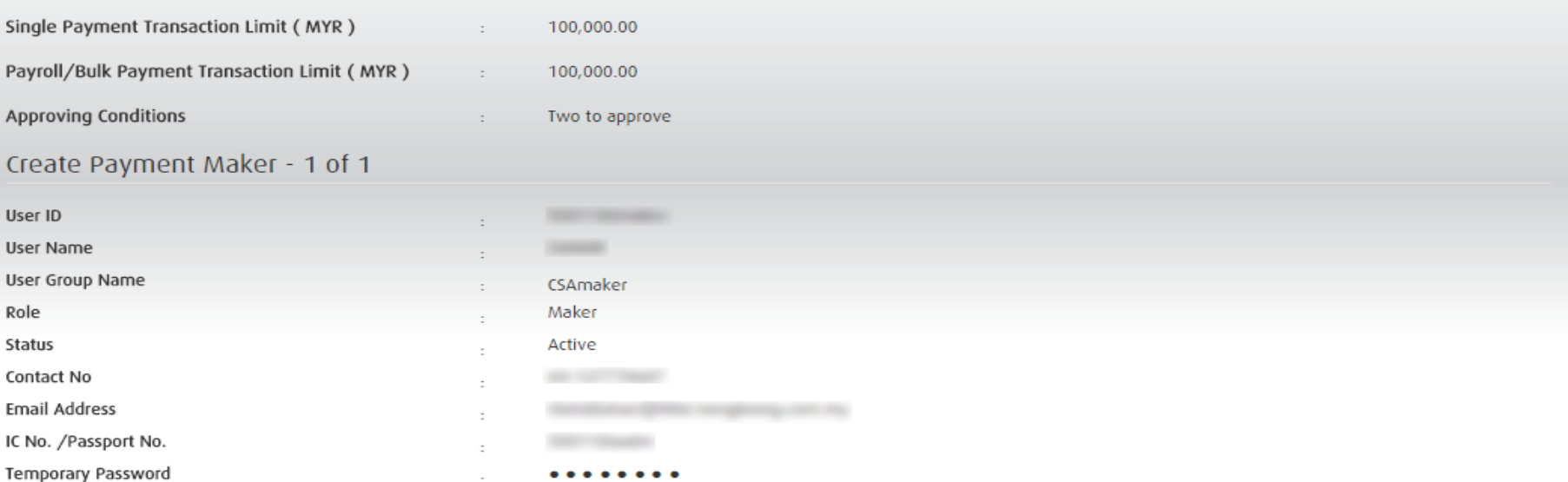

**Reports** 

#### Authorization History

#### Results 1 - 2 of 2

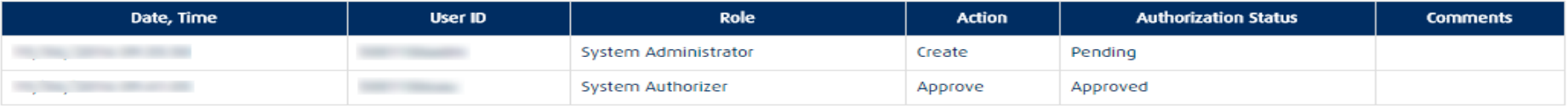

Results 1 - 2 of 2

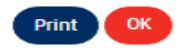

### Setup for your company is successfully approved and completed.

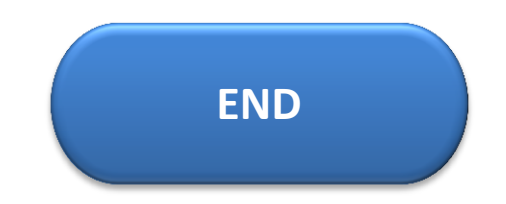